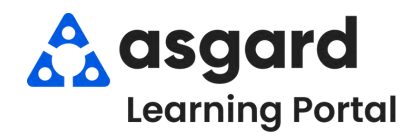

**Al desactivar el perfil de un usuario, elimina al usuario de la Pantalla de Administración de Turnos y evita que se le asigne órdenes de trabajo.**

## **Desactivar un Perfil de Turno**

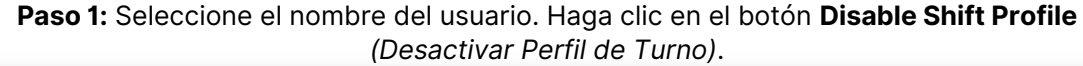

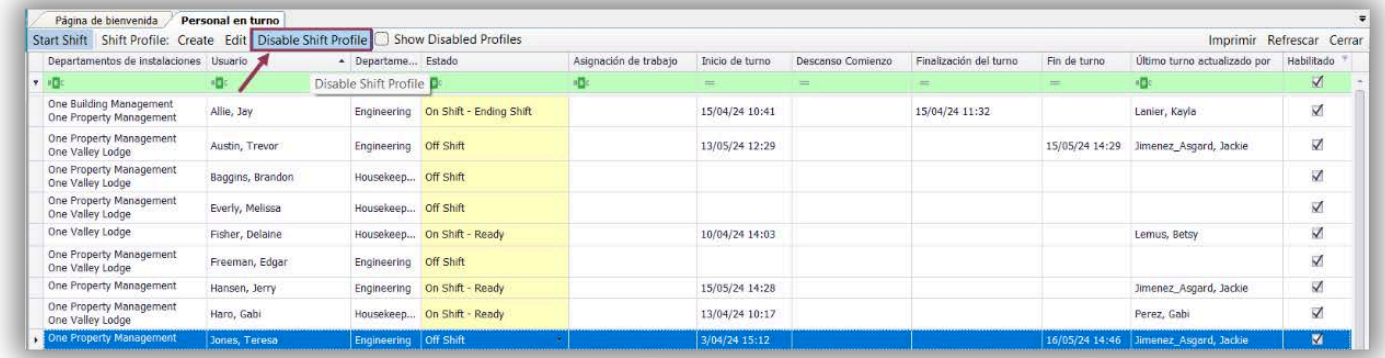

**Nota:** Una vez desactivado el *"Perfil de Asgard"* del usuario, la visibilidad y el acceso desaparecen por completo del sistema.

## Paso 2: Para ver los usuarios desactivados, haga clic en el botón **Show Disabled Profiles**  *(Ver Perfiles Desactivados)*.

## **Nota:** Una **casilla de verificación en blanco** indica que el usuario está desactivado.

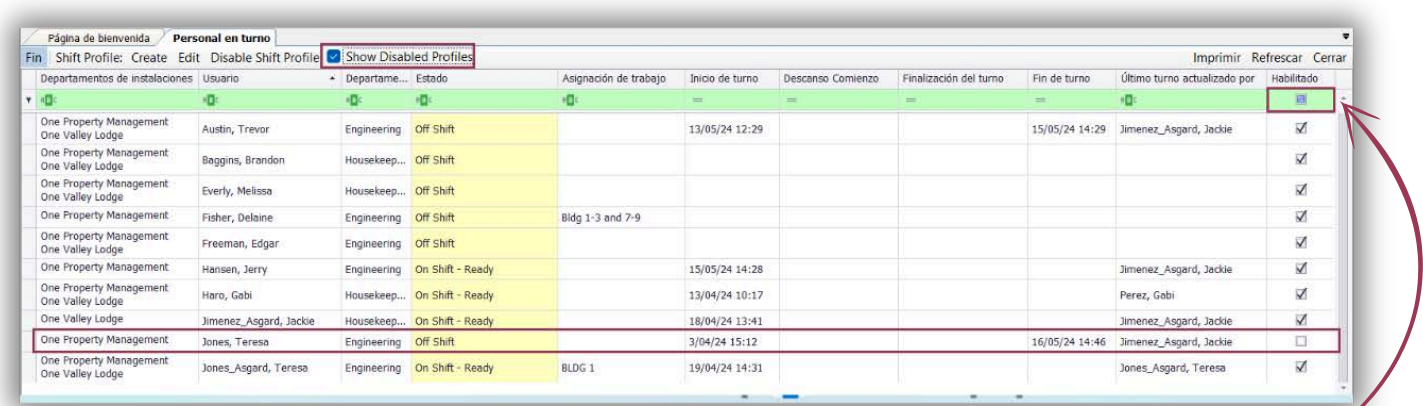

## Puede organizar por **activados, desactivados, o ambos** haciendo clic en la casilla de verificación dentro del espacio de filtro.

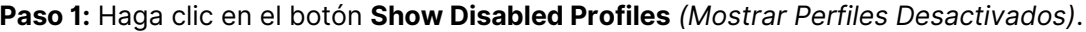

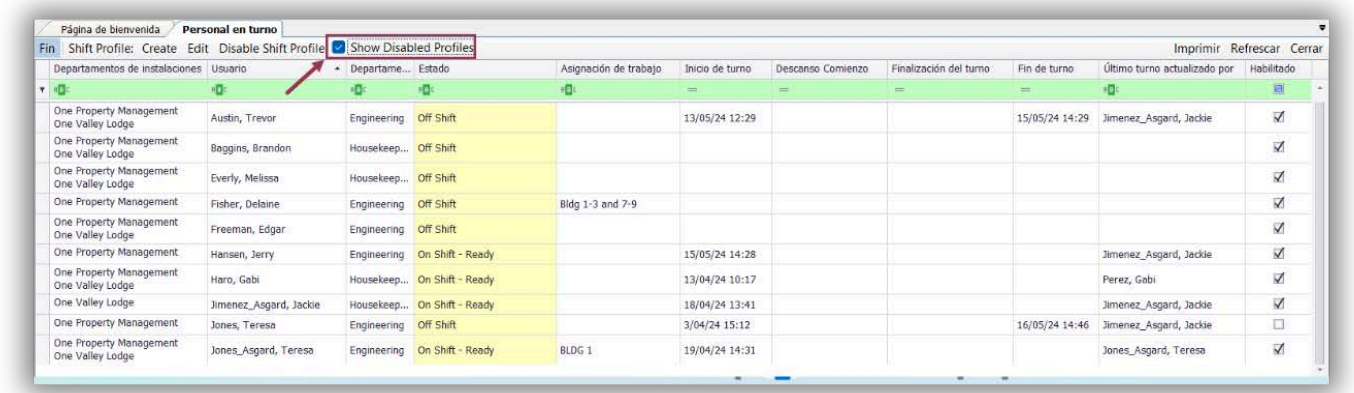

**Paso 2:** Resalte el nombre del usuario desactivado. Haga clic en el botón **Enable** *(Activar)*..

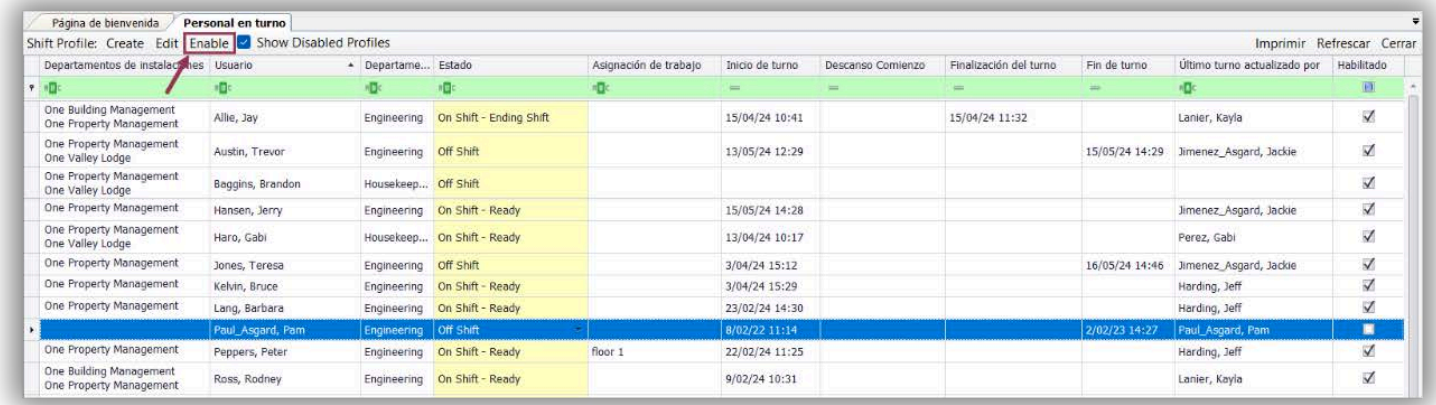

**Nota:** El usuario ahora puede ponerse En-Turno-Listo desde su dispositivo móvil, y se le pueden asignar órdenes de trabajo.

> La pantalla de Administración de Turnos proporciona una visibilidad aumentada del estado del usuario:

• Inicio de Turno

 $\sqrt{2}$ 

**ICONSEJOS** 

- Descanso Comienzo
- Finalización del Turno
- Fin de Turno
- Último Turno Actualizado Por
- Habilitado

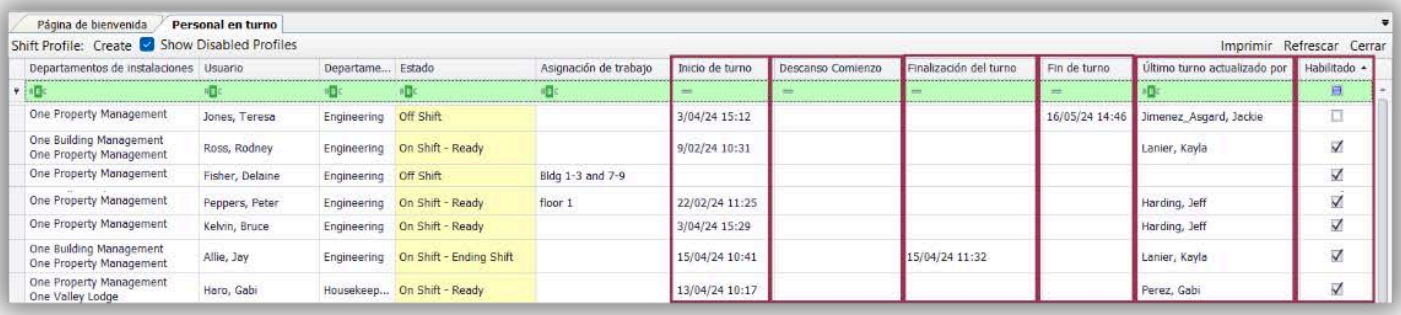